# **AutoCAD Plant 3D**

## Tabla de contenido

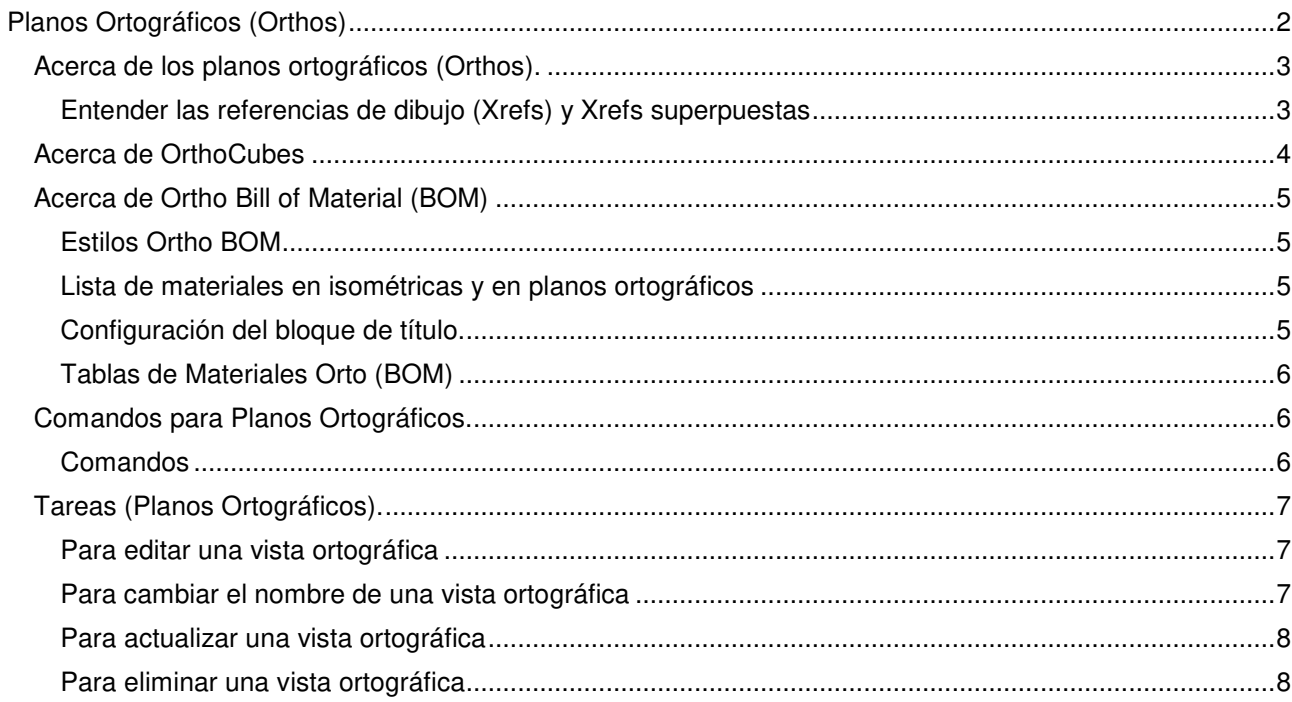

## **Planos Ortográficos (Orthos)**

Temas de esta sección

- Acerca de los planos ortográficos (Orthos).
- Acerca de OrthoCubes.
- Lista de materiales ortográficos (BOM).
- Comandos para Planos Ortográficos.
- Tareas (Planos Ortográficos).

## **Acerca de los planos ortográficos (Orthos).**

Puede crear vistas ortográficas personalizadas de los modelos de Plant 3D y colocarlas en un dibujo en 2D.

Los planos ortográficos son archivos DWG, y cada uno puede contener múltiples vistas ortográficas con datos extraídos de los modelos de Plant 3D. Si cambian los modelos de origen, puede actualizar los dibujos orto para reflejar los cambios.

Los planos ortográficos muestran vistas bidimensionales de tuberías, válvulas, equipos y acero estructural en los modelos Plant 3D. Los dibujos pueden tener anotaciones, dimensiones, líneas de coincidencia (sólo vista en planta), huecos de tubería y pueden mostrar u ocultar líneas y objetos. Aquí hay un ejemplo que muestra una sola vista.

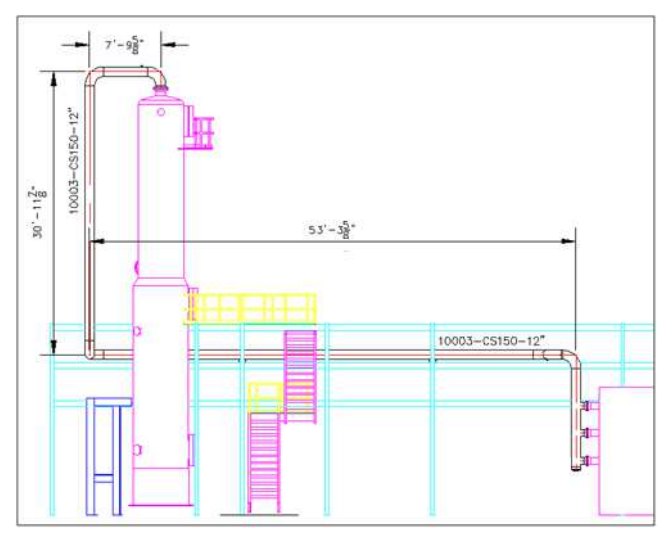

Puede crear dibujos isométricos anotados y dimensionados basados en sus modelos 3D.

A continuación se muestra un ejemplo que muestra varias vistas en un solo dibujo.

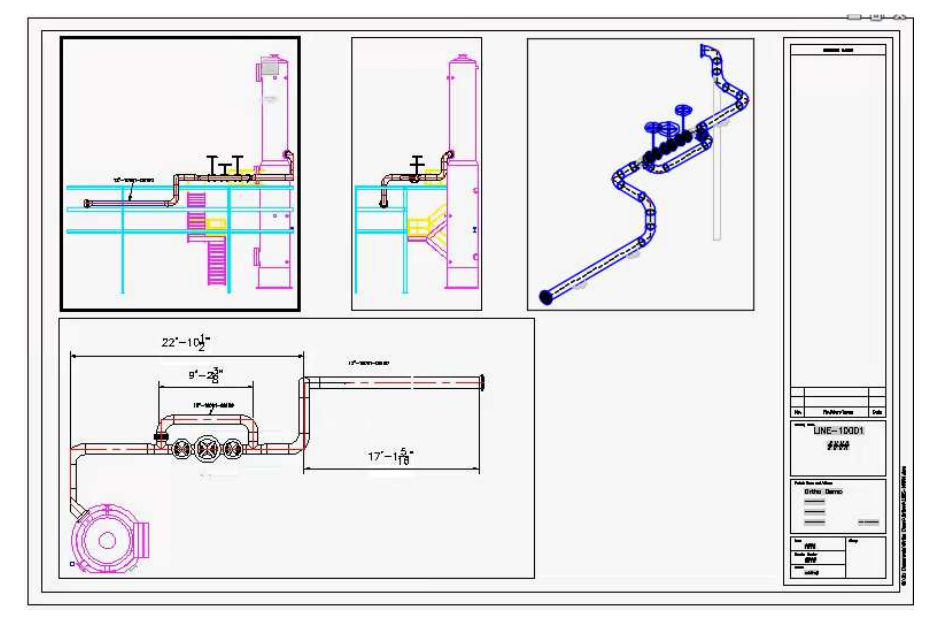

Puede configurar una plantilla personalizada para dibujos ortográficos con un bloque de título o puede utilizar la plantilla predeterminada.

#### **Entender las referencias de dibujo (Xrefs) y Xrefs superpuestas**

Los dibujos de proyectos que contienen referencias a otros dibujos están disponibles para dibujos ortográficos. También se encuentran disponibles xrefs que no son proyectos, pero sólo aparecen como gráficos.

Restricción: Xrefs que están superpuestos no están disponibles para dibujos ortográficos. Para obtener más información sobre las xrefs que se superponen, busque la superposición en el sistema de ayuda de AutoCAD.

#### **AUTOCAD PLANT 3D - 08 ORTOGRAF.DOCX Hoja 3 de 8**

## **Acerca de OrthoCubes**

**OrthoCube** es una caja semitransparente que define los límites exteriores de una vista ortográfica. Puede utilizar los grips **OrthoCube** para ajustar las dimensiones y la colocación del cubo. La superficie resaltada (roja) muestra la proyección actual, por ejemplo: arriba.

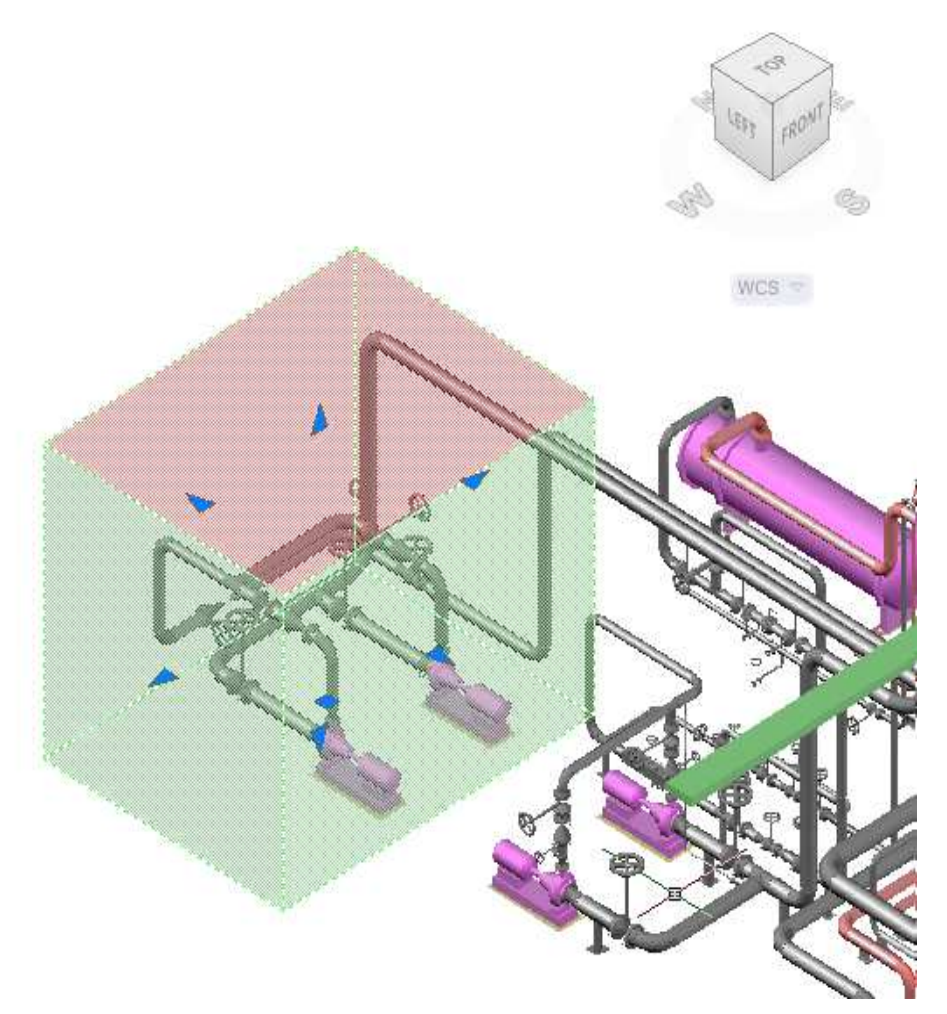

Puede crear formas irregulares (OrthoCubes activados) para excluir tuberías que de lo contrario se incluirían.

Aquí hay ejemplos de **OrthoCubes** activados.

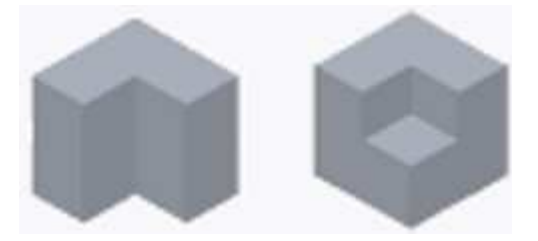

Los **OrthoCubes** se pueden guardar, nombrar y recargar desde la biblioteca **OrthoCube** cuando los necesite.

## **Acerca de Ortho Bill of Material (BOM)**

Puede insertar una tabla de lista de materiales en un plano Ortho.

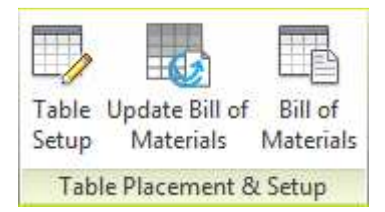

La tabla BOM lista los elementos que están en la vista Ortho.

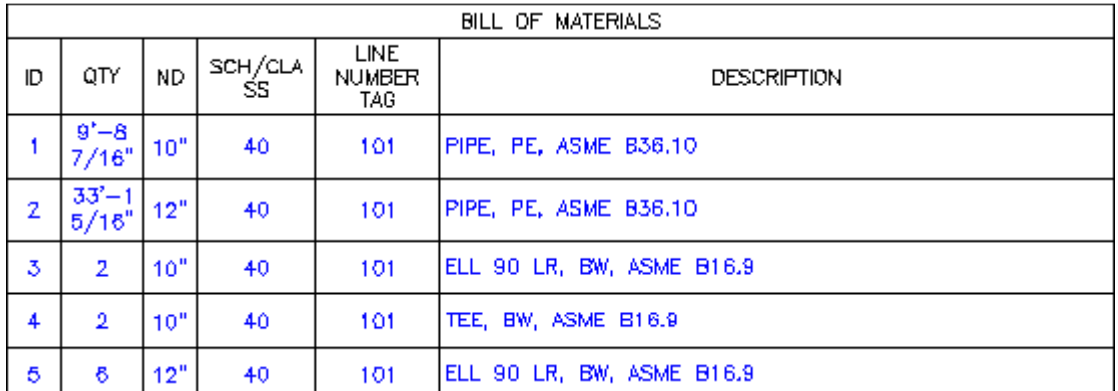

Puede utilizar la **Table Setup** para especificar el agrupamiento y las propiedades (columnas). También puede especificar si desea incluir listas de corte.

### **Estilos Ortho BOM**

Los ajustes Ortho, incluida la nueva configuración de la tabla BOM, se almacenan en la carpeta Orthos \ Styles del proyecto. Puede compartirlos copiando la carpeta de estilo a otro proyecto.

#### **Lista de materiales en isométricas y en planos ortográficos**

La configuración de la lista de materiales en planos ortográficos es similar a la lista de materiales en isométricas para columnas de tabla y agrupación. Al igual que una lista de materiales Iso, la configuración de la tabla se puede guardar con el bloque de título.

A diferencia de las listas de materiales de Iso, las áreas de dibujo y tabla no son compatibles.

#### **Configuración del bloque de título.**

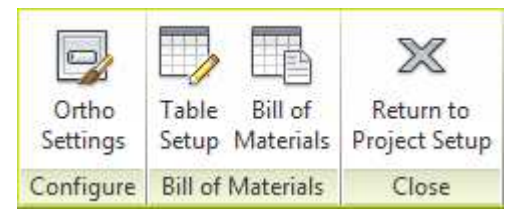

Los administradores CAD pueden establecer la lista de materiales predeterminada para un proyecto.

En **Project Setup**, puede configurar la tabla de lista de materiales en el bloque de título en planos Ortogonales. Si coloca una plantilla de tabla de materiales (tabla vacía) en el bloque de título, los nuevos planos Ortográficos no solicitan ubicación ni tamaño.

#### **Tablas de Materiales Orto (BOM)**

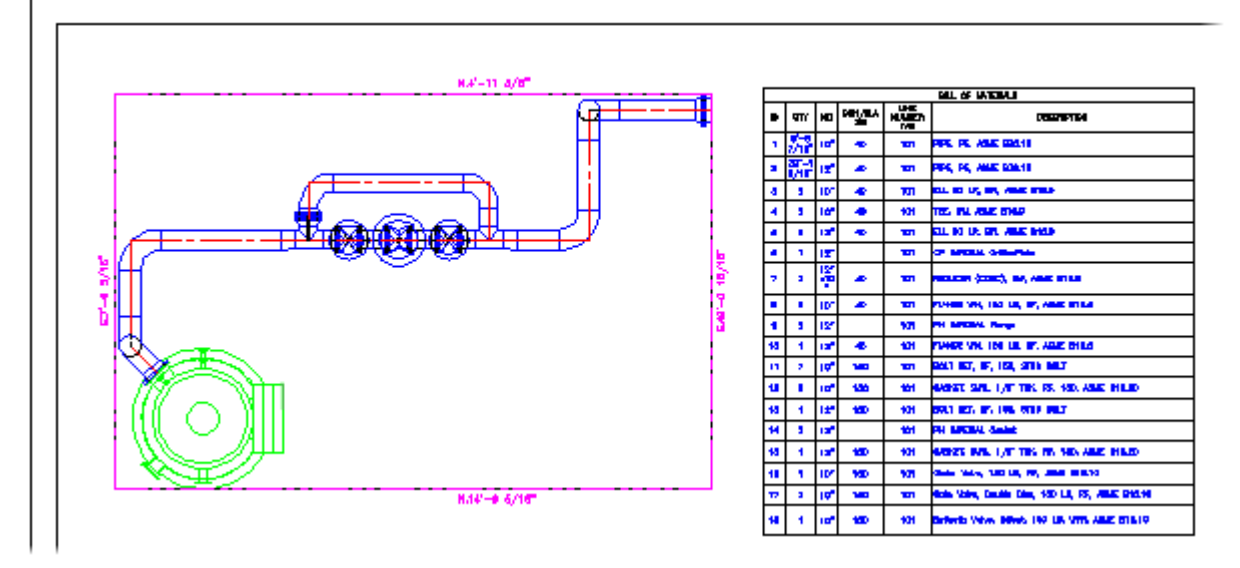

En AutoCAD Plant 3D 2015 y posteriores, puede crear una tabla de lista de materiales para una vista orto. Los soportes para tuberías y tubos se enumeran en la tabla de la lista de materiales de planos ortogonales.

## **Comandos para Planos Ortográficos.**

#### **Comandos**

- PLANTORTHOCREATE
- PLANTORTHOADJACENT
- PLANTORTHOANNOTATE
- PLANTORTHODELETE
- PLANTORTHOEDIT
- PLANTORTHOLOCATE
- PLANTORTHOUPDATE
- PLANTORTHOUPDATEANNOTATION
- PLANTORTHOADDJOG
- **PLANTORTHOHIDDENLINEMODE**
- PLANTORTHOMATCHLINEMODE
- **PLANTORTHOPAPERCHECK**
- PLANTORTHOPIPEGAP
- PLANTORTHOSHOWOPENPIPESYMBOL
- **PLANTORTHOTEMPLATESETTINGS**

## **Tareas (Planos Ortográficos).**

#### **Para editar una vista ortográfica**

- 1. En el **Project Manager**, haga clic en la ficha **Orthographic Drawings**.
- 2. En la vista de árbol de **Orthos**, expanda el proyecto y la carpeta **Orthographic Drawings**.
- 3. Haga doble clic para abrir un plano ortogonal.
- 4. En la cinta pestaña **Ortho View**, panel **Plant Object Tools**, haga clic en **Edit View**.
- 5. Haga los ajustes necesarios y en la cinta de opciones, haga clic en **Create View**.

#### **Para cambiar el nombre de una vista ortográfica**

- 1. En el **Project Manager**, haga clic en la ficha **Orthographic Drawings**.
- 2. En la vista de árbol de **Orthos**, expanda el proyecto y la carpeta **Orthographic Drawings**.
- 3. Haga doble clic para abrir un plano ortogonal.
- 4. En el **Project Manager**, haga clic con el botón secundario en la vista orto **Rename View…**

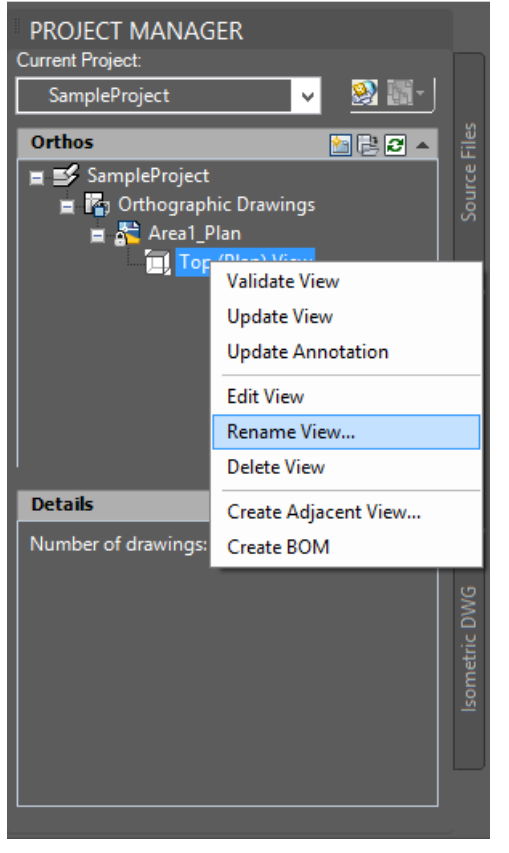

5. En el cuadro de diálogo Renombrar vista orto, ingrese un nuevo nombre. Haga clic en Aceptar.

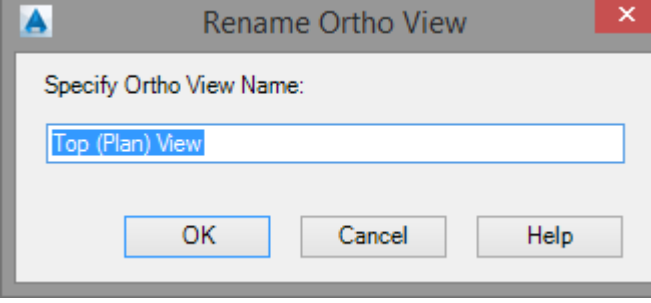

#### **Para actualizar una vista ortográfica**

- 1. Realice cambios en el modelo en el que se basa la vista orto.
- 2. En el **Project Manager**, haga clic en la ficha **Orthographic Drawings**.
- 3. En la vista de árbol de **Orthos**, expanda el proyecto y la carpeta **Orthographic Drawings**.
- 4. Haga doble clic para abrir un plano ortogonal basado en el modelo que ha cambiado.
- 5. En el **Project Manager**, haga clic con el botón derecho en la vista orto **Validate View**. El resaltado rojo en el icono indica que la vista necesita actualizarse.

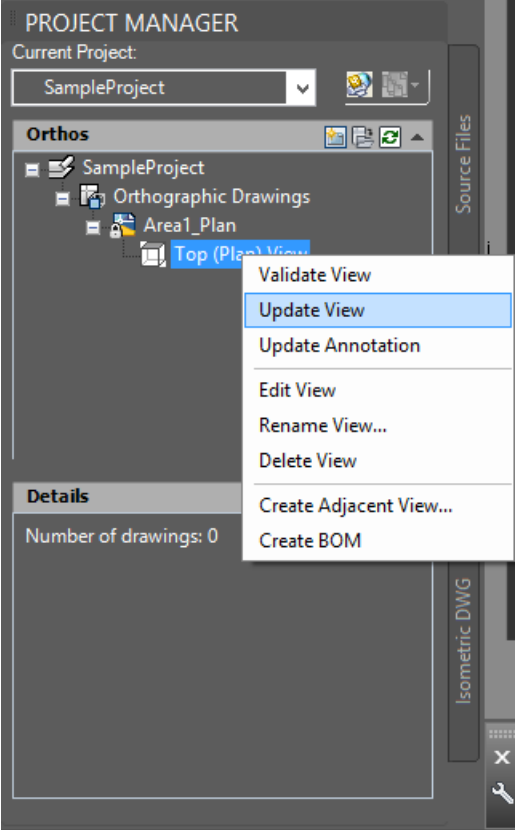

6. Haga clic con el botón derecho del ratón en la vista orto de nuevo **Update View**. Nota:

Actualizar una vista o un plano ortogonal completo que contenga muchas vistas puede tomar varios minutos, dependiendo de la complejidad del modelo.

#### **Para eliminar una vista ortográfica**

- 1. En el **Project Manager**, haga clic en la ficha **Orthographic Drawings**.
- 2. En la vista de árbol de **Orthos**, expanda el proyecto y la carpeta **Orthographic Drawings**.
- 3. Haga doble clic para abrir un plano ortogonal.
- 4. En la cinta pestaña **Ortho View**, panel **Ortho Views**, haga clic en **Delete View**.
- 5. Seleccione la vista que desea eliminar